授業担当者から提示された教材や課題を、受講者が閲覧したり提出できます。 Google Chrome をブラウザとして使用すると安定動作します。(Edge では動作しないことがあります)

## <利用方法>

◆ 中部大学 総合情報センターのホームページへ

① 中部大学ホームページ → 学生生活 → 施設紹介 → 総合情報センターの順に進み 総合情報センター Webサイト 司 ) を選択

② 検索サイト(google,yahoo等)で、「中部大学 総合情報センター」と入力し検索。 一番上に表示される『中部大学総合情報センターを選択。

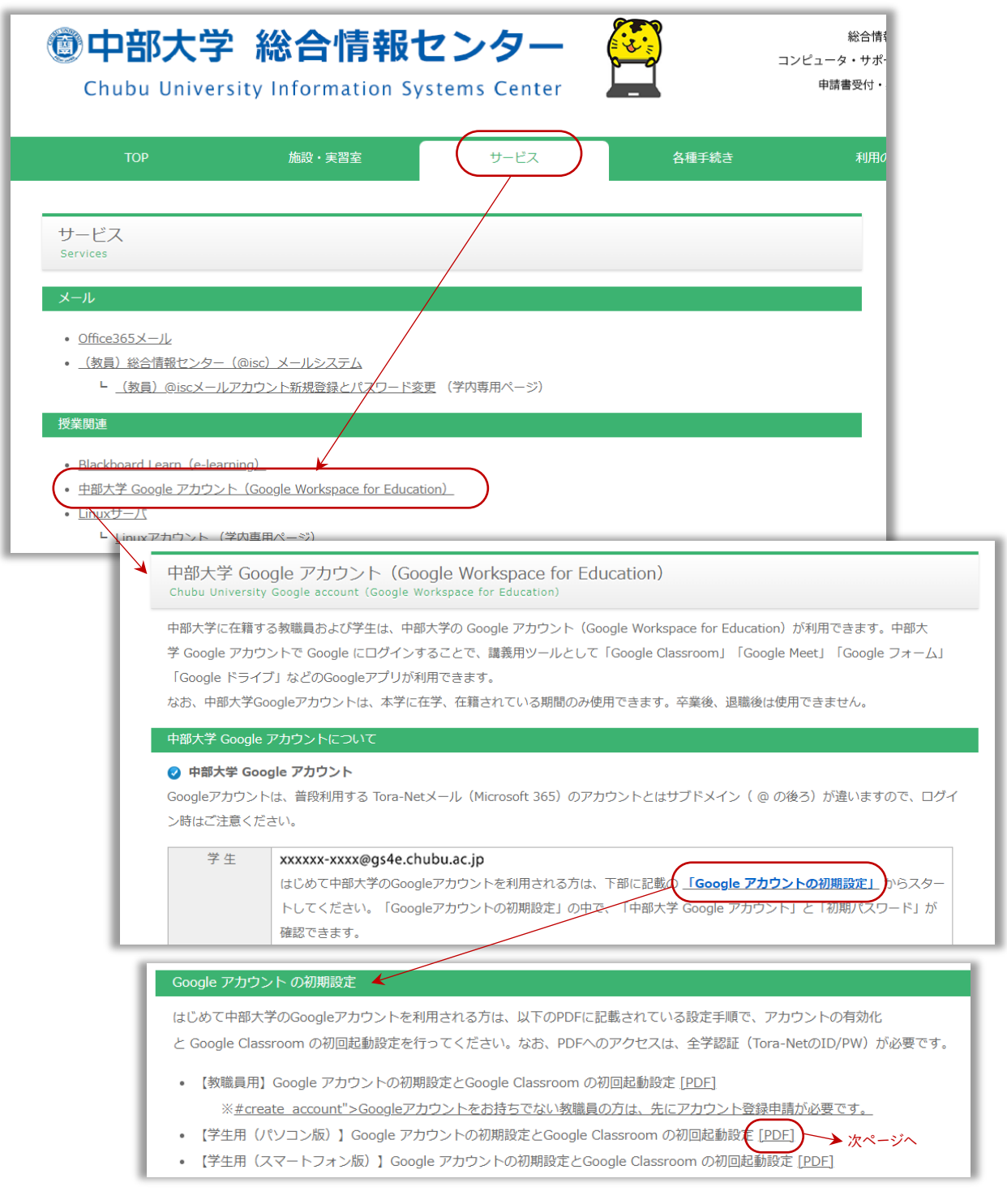

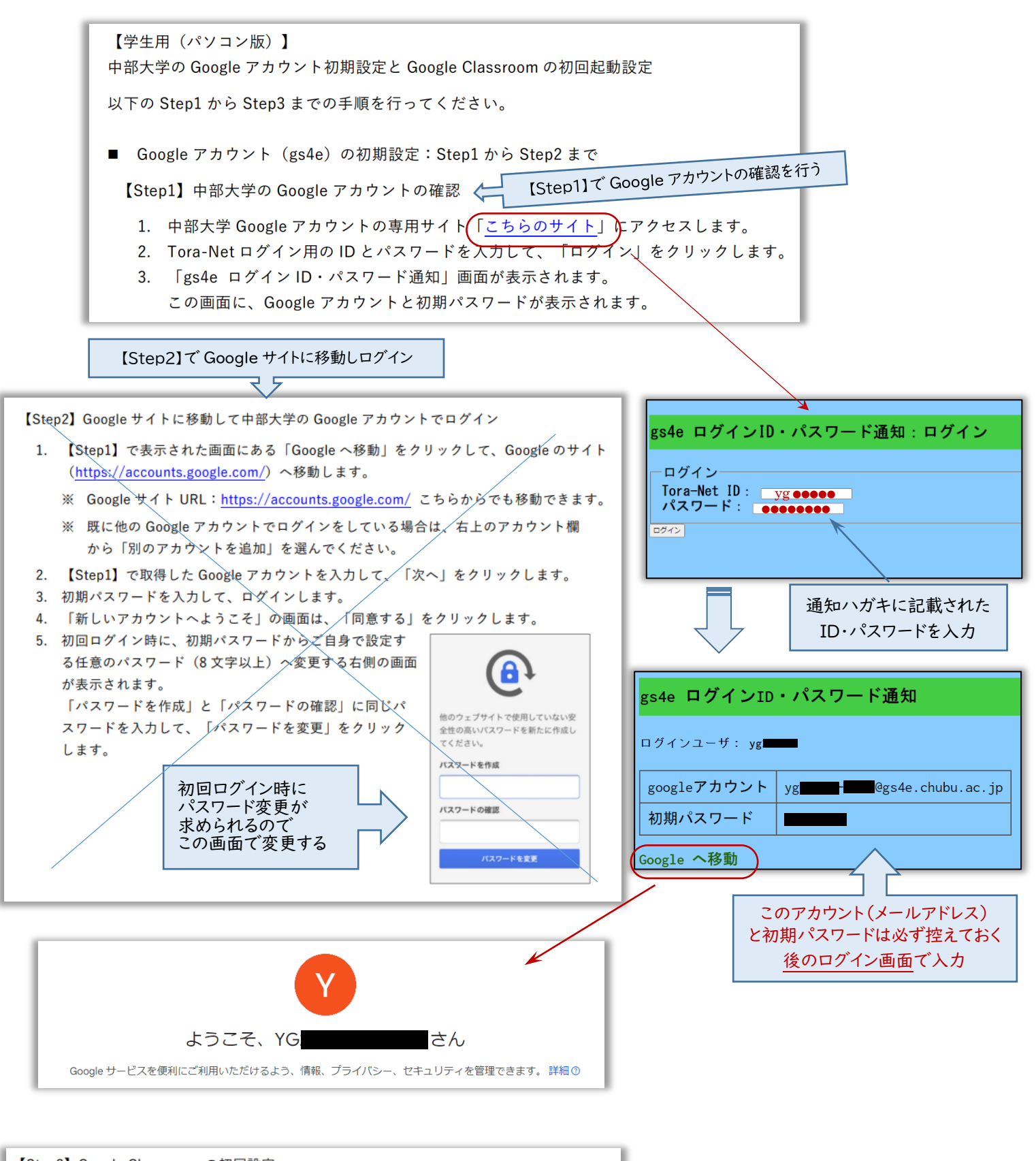

- 【Step3】 Google Classroom の初回設定
	- 1. Google Classroom の Web サイト (https://classroom.google.com/) にアクセス してログインします。